# Konfigurieren von TrafficDirector zur Verwendung der NAM-Karte in einem Catalyst Switch

### Inhalt

[Einführung](#page-0-0) [Bevor Sie beginnen](#page-0-1) [Konventionen](#page-0-2) [Voraussetzungen](#page-0-3) [Verwendete Komponenten](#page-0-4) [Konfigurieren des NAM](#page-1-0) [Schrittweise Anleitung](#page-1-1) [NetFlow und das NAM](#page-8-0) **[Einsprüche](#page-9-0)** [Überprüfen](#page-10-0) [Fehlerbehebung](#page-10-1) [Zugehörige Informationen](#page-10-2)

## <span id="page-0-0"></span>**Einführung**

Die Network Analysis Module (NAM)-Karte ähnelt einer SwitchProbe, kann jedoch nur mit der TrafficDirector-Anwendung konfiguriert werden. Es arbeitet mit der Catalyst 5000-Familie von LAN-Switches zusammen, die mit der Software Version 4.3(1a) oder höher ausgeführt werden. Cisco empfiehlt die Verwendung von TrafficDirector 5.8 oder höher mit dem NAM, TrafficDirector 5.6 oder 5.7 funktioniert jedoch ebenfalls.

## <span id="page-0-1"></span>Bevor Sie beginnen

### <span id="page-0-2"></span>Konventionen

Weitere Informationen zu Dokumentkonventionen finden Sie in den [Cisco Technical Tips](//www.cisco.com/en/US/tech/tk801/tk36/technologies_tech_note09186a0080121ac5.shtml) [Conventions.](//www.cisco.com/en/US/tech/tk801/tk36/technologies_tech_note09186a0080121ac5.shtml)

#### <span id="page-0-3"></span>Voraussetzungen

Für dieses Dokument bestehen keine besonderen Voraussetzungen.

### <span id="page-0-4"></span>Verwendete Komponenten

Bei diesem Installationsverfahren wird davon ausgegangen, dass Sie TrafficDirector 5.6 oder 5.7

verwenden.

Hinweis: Da das Upgrade von Version 5.3 oder 5.5.1 auf 5.6 aufgrund von Y2K-Problemen kostenlos ist, gehen wir davon aus, dass Sie Version 5.3 nicht verwenden. Wenn Sie Versionen verwenden, die älter als 5.6 sind, empfehlen wir Ihnen, ein Upgrade auf Version 5.8.3 durchzuführen (dieses Upgrade kann von Cisco.com heruntergeladen werden).

### <span id="page-1-0"></span>Konfigurieren des NAM

Die folgenden Schritte enthalten detaillierte Richtlinien zur Konfiguration des NAM für die Arbeit mit TrafficDirector. Beachten Sie am Ende dieses Dokuments den Abschnitt "Einsprüche".

#### <span id="page-1-1"></span>Schrittweise Anleitung

Führen Sie diese Schritte aus, um das NAM für die Arbeit mit TrafficDirector zu konfigurieren.

1. Telnet zu dem Switch, auf dem die NAM-Karte installiert ist. Geben Sie den Befehl show snmp ein. Mit diesem Befehl werden die aktivierten SNMP-Funktionen angezeigt. Damit das NAM richtig funktioniert, müssen auf dem Switch sowohl RMON als auch Extended RMON aktiviert sein. Die ersten beiden Zeilen der Befehlsausgabe show snmp werden wie folgt angezeigt:

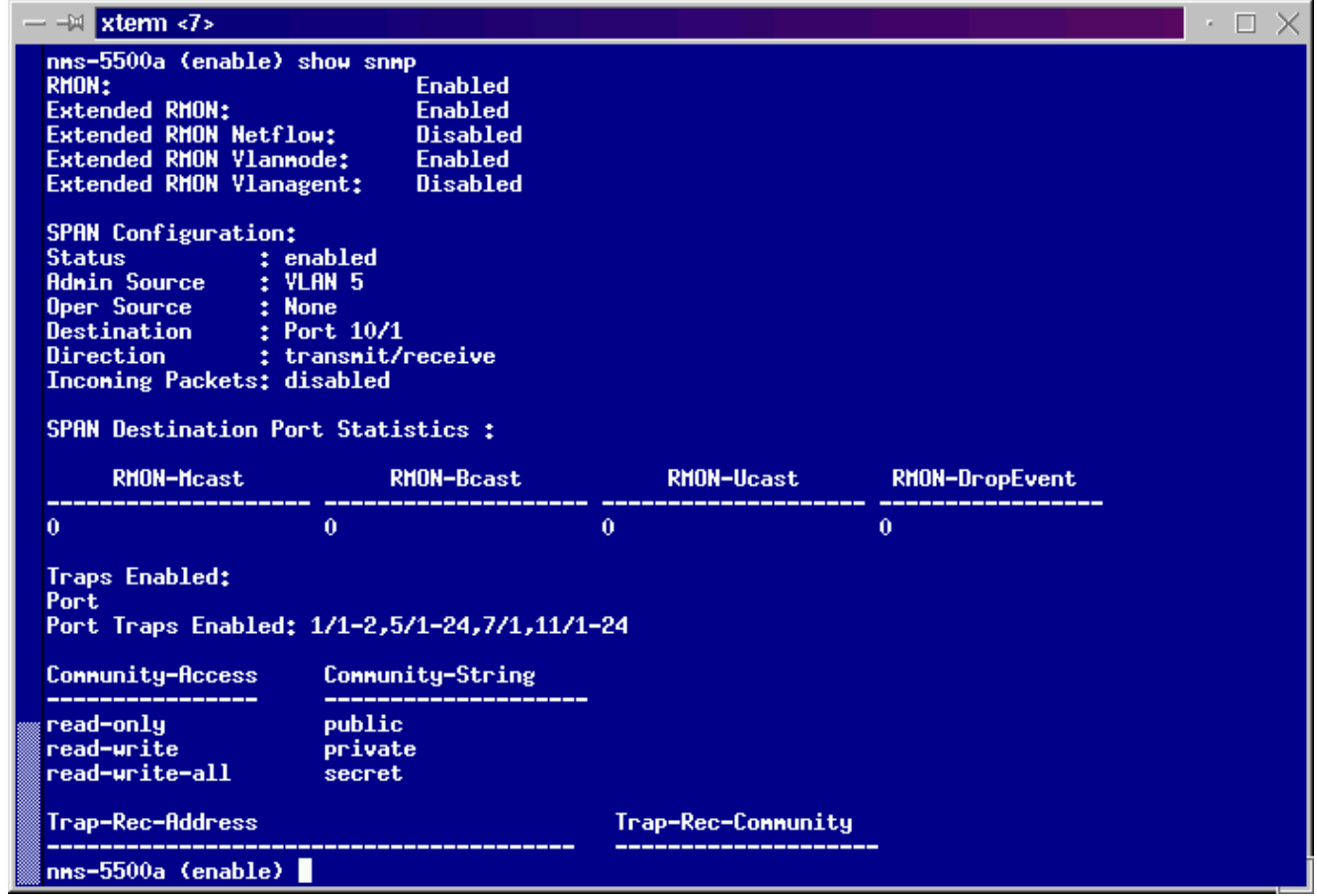

Wenn entweder die RMON-Funktion oder die erweiterte RMON-Funktion deaktiviert sind, 2.verwenden Sie die folgenden Befehle, um die Funktionen auf dem Switch zu aktivieren. Im Bild unten sehen Sie ein Beispiel.

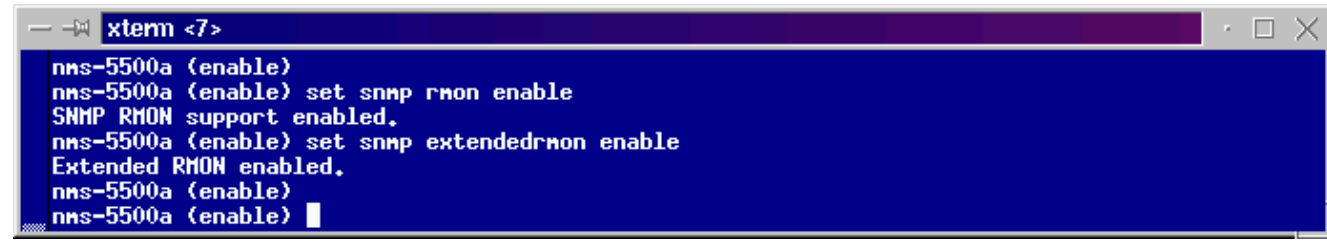

- 3. Starten Sie das TrafficDirector-Programm. Die Hauptbenutzeroberfläche wird angezeigt.
- 4. Klicken Sie auf das Optionsfeld **Switch** in der oberen linken Ecke der Anwendung unter der Menüschaltfläche Datei. Das Optionsfeld Switch ist in der Abbildung unten eingekreist.
- 5. Klicken Sie auf das Optionsfeld Admin in der oberen rechten Ecke der Anwendung unter der Schaltfläche Hilfe. Das Optionsfeld Admin ist im Bild unten eingekreist.

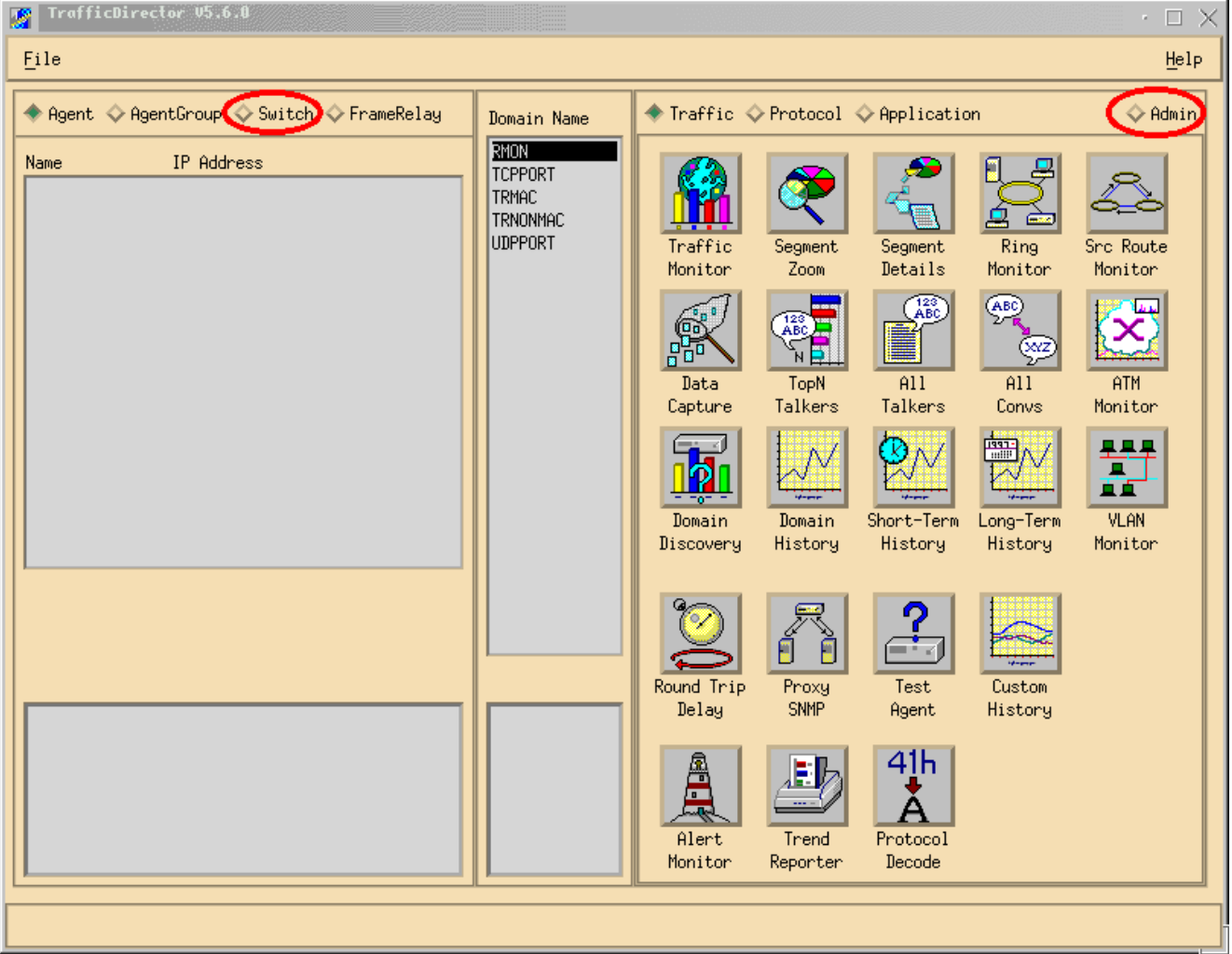

6. Klicken Sie auf die große Schaltfläche **Configuration Manager**, wie in der Abbildung unten gezeigt:

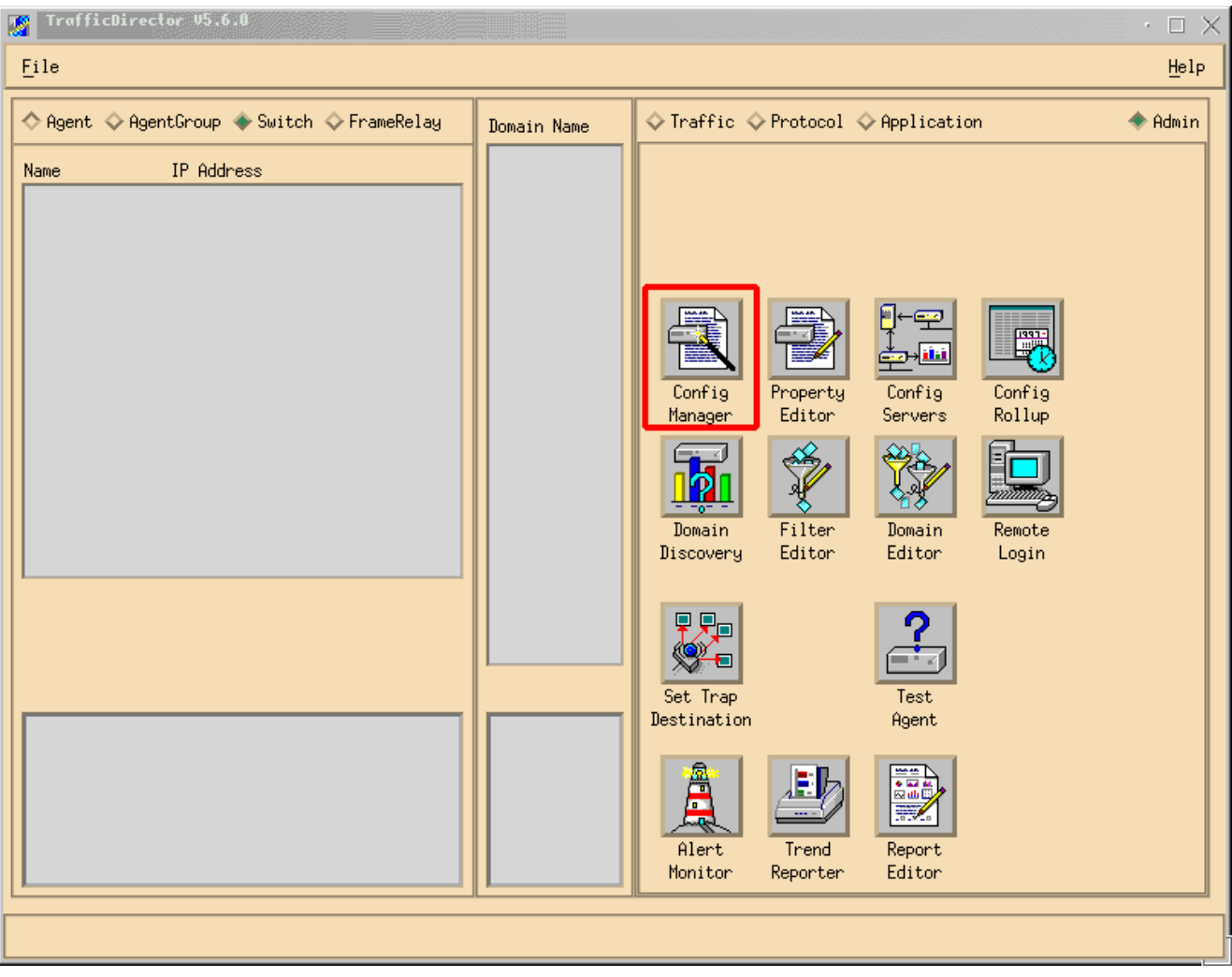

Das Fenster Configuration Manager wird angezeigt, wie in der Abbildung unten gezeigt:

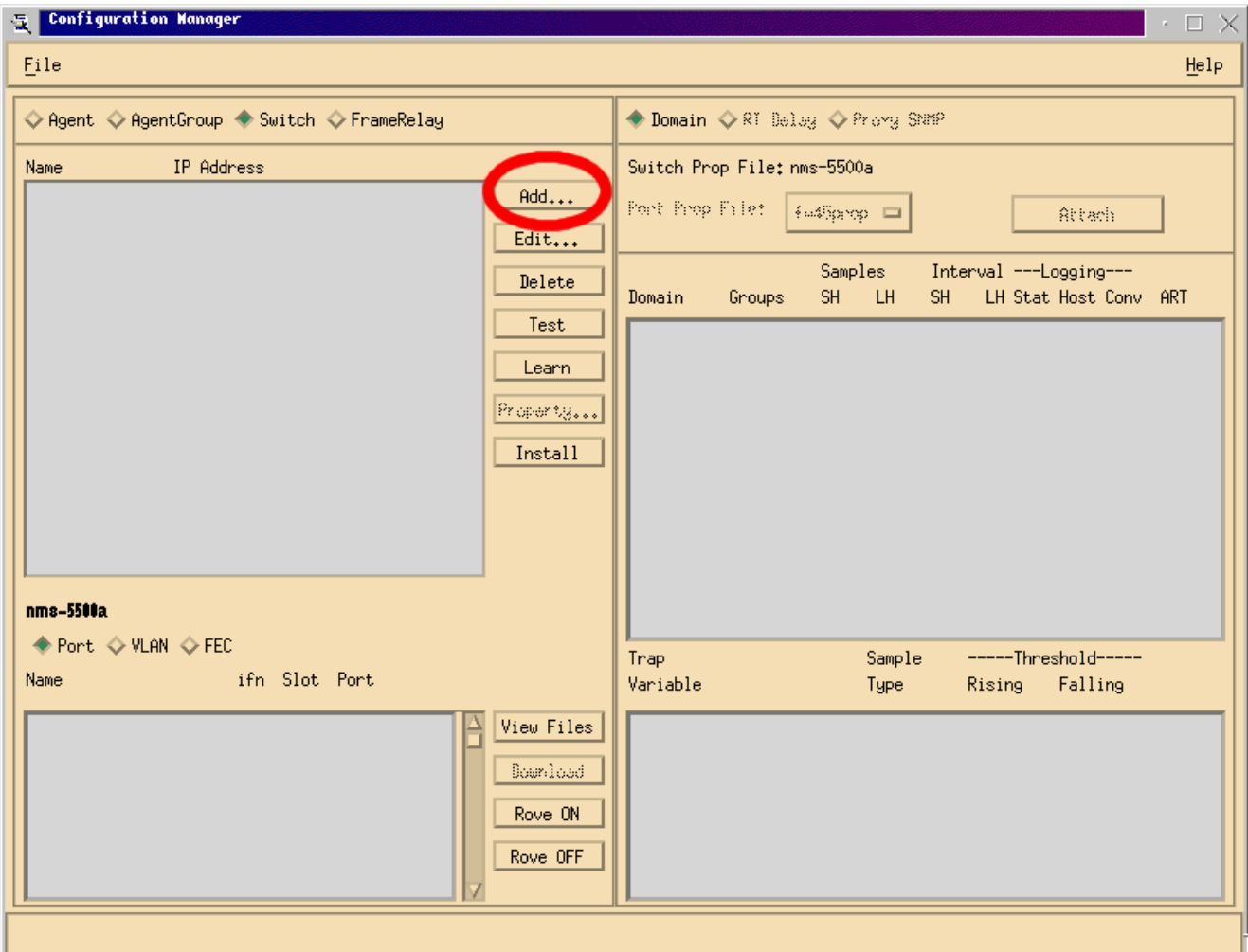

7. Klicken Sie auf Hinzufügen.. wie in der Abbildung oben gezeigt. Ein Fenster "Add Switch" wird angezeigt, das Switch-Informationen erfordert, wie in der Abbildung unten gezeigt. Geben Sie die folgenden Informationen ein:Switch-Name: Dies ist der Name Ihres Switches.IP-Adresse: Dabei kann es sich um eine IP- oder einen DNS-Namen handeln.Hinweis: IP-Adressen funktionieren besser.Switch-Typ: Dies muss das genaue Modell Ihres Switches sein: Cat\_5000, Cat\_5500, Cat\_5505 oder Cat\_5509.Community lesen: Dies ist der schreibgeschützte SNMP Community String auf dem Switch.Community lesen: Dies ist der schreibgeschützte SNMP Community String auf dem Switch.Community schreiben: Dies ist der Read-Write SNMP Community String auf dem Switch.

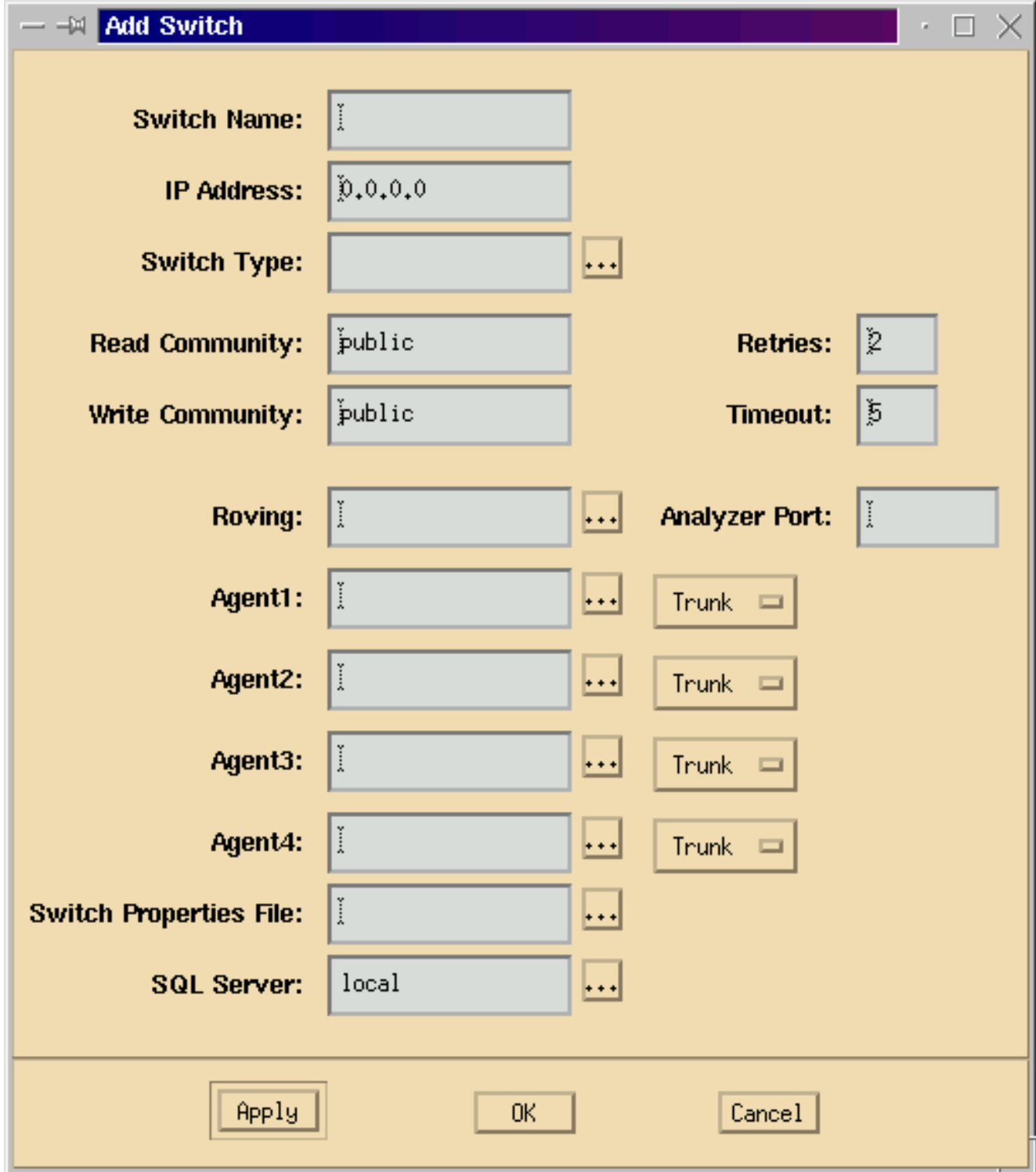

- 8. Klicken Sie nach Eingabe der erforderlichen Informationen auf die Schaltfläche **OK**. Das Fenster wird ausgeblendet und kehrt zum Fenster Configuration Manager zurück.Hinweis: Der neu konfigurierte Switch wird wie in der Abbildung unten im oberen linken Fenster des Fensters Configuration Manager angezeigt.
- 9. Klicken Sie auf den neu hinzugefügten Switch. Im unteren linken Fenster wird eine Liste der Ports angezeigt, wie in der Abbildung unten gezeigt.

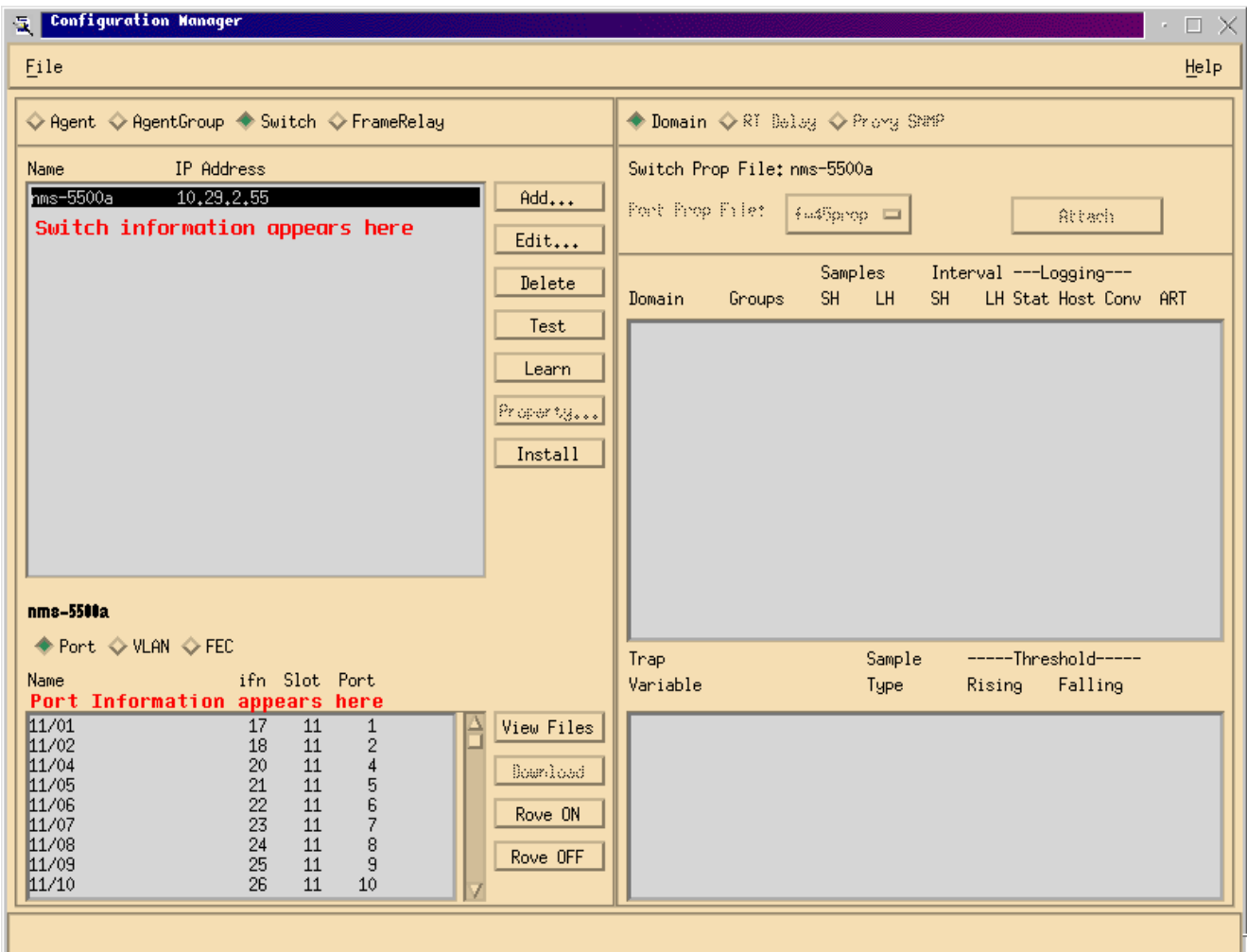

- 10. Um das NAM verwenden zu können, müssen Sie einen Port, ein VLAN oder einen FEC (Fast EtherChannel) weiterleiten. Roaming bedeutet, dass Sie alle Daten vom roved Port, VLAN oder FEC zur Analyse an das NAM senden. Wählen Sie im linken unteren Fenster den Port, das VLAN oder FEC aus, den Sie befördern möchten.Hinweis: Standardmäßig wird eine Port-Liste angezeigt, Sie können jedoch VLANs oder FECs anzeigen, indem Sie auf das entsprechende Optionsfeld klicken.
- 11. Wenn Sie das Objekt auswählen, das Sie befördern möchten, klicken Sie auf die Schaltfläche Rove On. Es wird ein Fenster angezeigt, in dem Sie eine zu installierende Eigenschaftendatei auswählen können, wie in der Abbildung unten

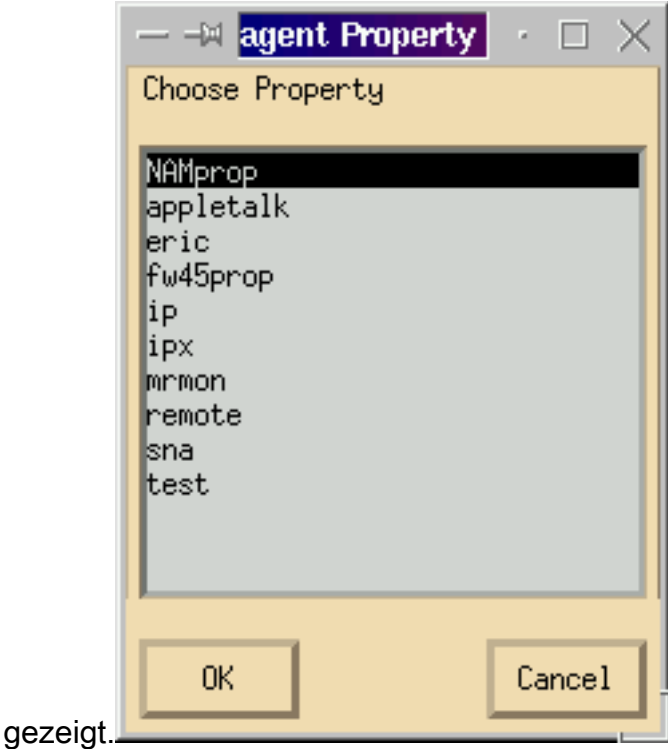

- 12. Wählen Sie die Eigenschaftendatei NAMprop aus, und klicken Sie dann auf die Schaltfläche OK.
- 13. Wenn die NAMprop-Datei auf dem NAM installiert ist, schließen Sie das Fenster Configuration Manager, und klicken Sie auf das Optionsfeld Protocol (Protokoll) am oberen Rand des Fensters TrafficDirector. Sie sollten in der Lage sein, TopN Talkers, All Talkers, Protocol Monitor und Protocol Zoom standardmäßig für den Port/VLAN zu analysieren, der im Fenster Configuration Manager bereitgestellt wurde. Derzeit können Ports/VLANs/FECs nur im Fenster Configuration Manager bereitgestellt werden.

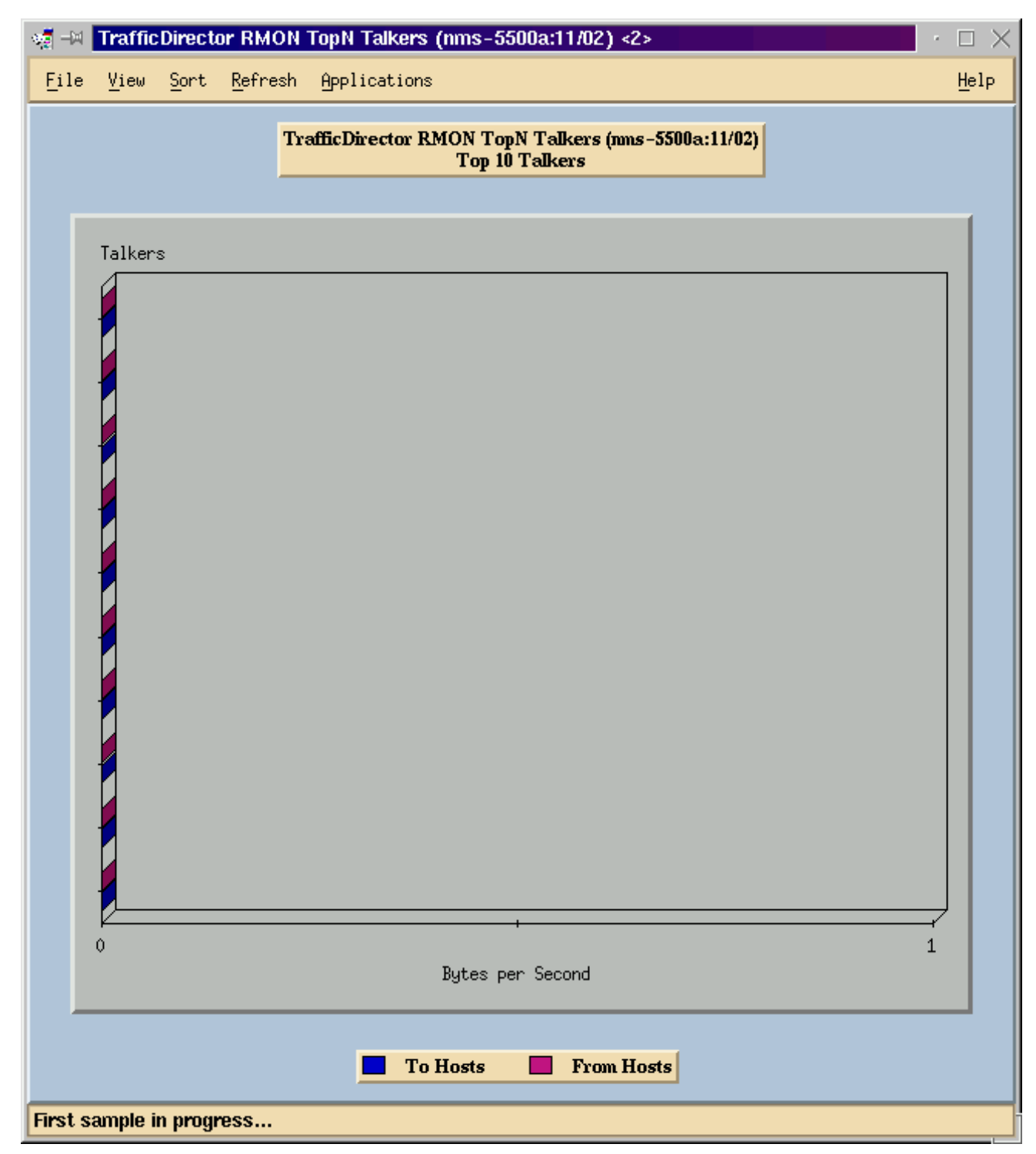

Hinweis: Für andere Features muss die Datei NAMProp.asd bearbeitet werden. Weitere Informationen finden Sie in der Online-Hilfe zum Bearbeiten von Eigenschaftendateien.

#### <span id="page-8-0"></span>NetFlow und das NAM

Um NetFlow-Daten mit der NAM-Karte in TrafficDirector anzuzeigen, gehen Sie wie folgt vor. Es gibt Schritte für die Catalyst Kommandozeilenschnittstelle und Schritte für TrafficDirector

#### Catalyst Befehlszeilenschnittstelle

- 1. Geben Sie den Befehl set snmp extended rmon netflow enable <password> ein. Das Kennwort kann durch den Kauf von WS-PB-NFM abgerufen werden.
- 2. Aktivieren Sie den Multilayer-Switching-NetFlow-Datenexport, indem Sie den Befehl **set mls** de enable eingeben.

#### TrafficDirector 5.7

- 1. Starten Sie Configuration Manager.
- 2. Agent hinzufügen
- Geben Sie den Agenten-Namen, die IP-Adresse, die Schnittstelle 3000 (Beachten Sie, dass 3. 3000 für NetFlow verfügbar ist), Community-Strings mit Lese-/Schreibzugriff und die Eigenschaftendatei NAMProp ein.
- 4. Installieren Sie die Eigenschaftendatei für den Agenten, indem Sie im Configuration Manager auf die Schaltfläche Installieren klicken.
- Starten Sie die Domänenerkennung für den neu erstellten Agenten, um NetFlows 5. anzuzeigen.

### <span id="page-9-0"></span>**Einsprüche**

Nur Network Analysis Module Version 4.3(1a)

- Das Network Analysis Module unterstützt das Routing von nur einem Port. Daher wird das Hinzufügen eines Ports zu einer Liste der rotierten Ports nicht unterstützt.
- Wenn die Domänenerkennung für einen Switch-Port, ein VLAN oder ein FEC ausgeführt wird, der an ein Network Analysis Module weitergeleitet wird, wird ein Fehler beim Abrufen von Alarmereignissen ausgelöst.

Alle NAM-Versionen, 4.3(1a) bis 4.5(1)

- Durch das Upgrade wird der externe Agent für das mit Traffic Director 5.3 erstellte NAM nicht gelöscht. (CSCdk79994). Um dieses Problem zu umgehen, müssen Sie den Agent-Eintrag manuell löschen.Sie müssen die Beschreibung im Feld Roving Agent (Roving Agent) für Switches, auf denen ein NAM installiert ist, in Internal (Intern) ändern. Wenn Sie dies nicht tun,Routingvorgänge mit dem NAM schlagen fehl.Die Installation von Eigenschaftendateien auf dem Switch funktioniert möglicherweise nicht.Dies liegt daran, dass die TrafficDirector Release 5.3-Software verwendet wird, um den Namen des Switches für die Definition des Roving Agent zu erhalten. TrafficDirector 5.6, 5.7 oder 5.8 verwendet den Namen Internal für das Roving Agent-Feld.
- Alle IP-Sprecher für die Datenverkehrsüberwachung können nicht mit dem NAM (CSCdm52292) gestartet werden.Wenn Sie einen nicht rovierten Port auswählen und eine Anwendung wie TopN Talkers starten, müssen Sie den Konfigurations-Manager verwenden, um zum ausgewählten Port zu wechseln und die für TopN Talkers erforderliche Domäne zu aktivieren. Sie müssen dann zur Datenverkehrsüberwachung zurückkehren und die Anwendung starten. Dieses Problem wurde bei Switches mit dem NAM beobachtet, da beim Entfernen eines Ports eine Standard-Eigenschaftendatei auf dem Roving Agent installiert wird. Da in der Standard-Eigenschaftendatei für das NAM weniger Domänen aktiviert sind als bei SwitchProbes, ist es wahrscheinlicher, dass das NAM diese Symptome aufweist.
- Mini-RMON wird für VLANs und FECs auf den Catalyst Switches der Serie 5000 nicht ●unterstützt. Wenn Sie versuchen, eine Mini-RMON-Anwendung (z. B. Datenverkehrsüberwachung, Kurz- und Langzeit-Verlauf, Segmentdetails, Segmentvergrößerung usw.) für ein bereitgestelltes VLAN mit dem NAM zu verwenden, wird ein Fehler ausgegeben.Es können keine Berichte über bereitgestellte VLANs oder FECs mit dem NAM (CSCdm57988) erstellt werden.TrafficDirector kann die Daten für den gerouteten Port mithilfe des NAM erfassen und anzeigen. Trend Reporter kann die Daten für das

bereitgestellte VLAN oder FEC jedoch nicht anzeigen.

# <span id="page-10-0"></span>**Überprüfen**

Für diese Konfiguration ist derzeit kein Überprüfungsverfahren verfügbar.

# <span id="page-10-1"></span>**Fehlerbehebung**

Für diese Konfiguration sind derzeit keine spezifischen Informationen zur Fehlerbehebung verfügbar.

## <span id="page-10-2"></span>Zugehörige Informationen

• [Cisco Traffic Director](//www.cisco.com/en/US/customer/products/sw/cscowork/ps2197/index.html?referring_site=bodynav)